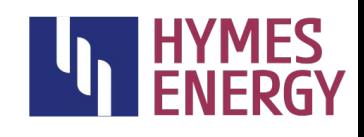

### Inbetriebnahme – Allgemeine Hinweise

Der HEM2 verfügt über ein Webinterface, mit dem Sie weitere Einstellungen vornehmen können. Beim Einschalten startet der HEM2 einen WLAN-Hotspot, in den Sie sich mit einem WLAN-fähigen Gerät einwählen können. Hierfür ist ein WLAN-Passwort erforderlich. Das Standard-Passwort ist "1234abcd".

Probleme beim Einbuchen ins WLAN

Wenn Sie sich mit Ihrem Handy auf den HEM2 einwählen, kann es (je nach Handy) zu dem Problem kommen, dass Ihr Handy die Verbindung immer wieder unterbricht und sich zurück ins häusliche WLAN verbindet. In diesem Fall müssen Sie einmalig in Ihrem Handy die Zugangsdaten zum häuslichen WLAN löschen. Dies ist nur einmal bei der ersten Installation des HEM2 nötig. Wenn Ihr HEM2 die Zugangsdaten zum häuslichen WLAN kennt, sind alle zukünftigen Aktionen leichter.

Öffnen Sie dann Ihren Webbrowser und geben als Adresse [http://192.168.4.1](http://192.168.4.1/) ein, um die Konfigurationsdialoge aufzurufen. Dort fragt der Browser zuerst nach Benutzername und Passwort. Benutzername ist "admin" (alles klein geschrie- ben), das Passwort ist leer.

Sie sollten als erstes ein Softwareupdate einspielen.

Klicken Sie hierzu oben im Menu auf "Konfiguration", scrollen Sie nach unten bis zu "WiFi Station" und aktivieren den Schalter "enable" bzw. "aktivieren", um das Einbuchen in Ihr WLAN zu ermöglichen. Dann wählen Sie die SSID, d.h. Ihre Netzwerkkennung, aus und geben Ihr WLAN-Passwort ein.

Wenn Sie nun nach unten zu "Firmware-Update" scrollen, können Sie "Auf neue Version prüfen" klicken. Es wird die aktuelle und die neuerlich verfügbare Version angezeigt. Klicken Sie dann auf "Jetzt updaten". Dadurch wird die neue Softwareversion eingespielt und die Wallbox neu gestartet. Es erscheint "Rebooting...". Nach ein paar Sekunden können Sie die Seite in Ihrem Browser

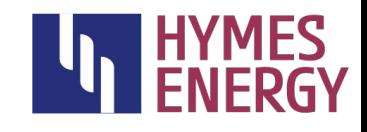

mittels F5-Taste neu laden und Ihr Energy Manager ist auf dem neuesten Softwarestand.

#### 1. Anmeldung am WLAN-Hotspot

Wenn sie sich mit dem WLAN-Hotspot (WiFi Access Point) des HEM2 verbinden wollen, sind folgende Punkte zu beachten:

Die Verbindung zum WLAN-Hotspot muss von Ihrem Gerät aufrechterhalten werden, obwohl das WLAN vom HEM2 kein Internet bereitstellt. Je nach Zugangsgerät müssen Sie hier bestimmte WLAN-Einstellungen beachten.

Tipp: Deaktivieren Sie die automatische Verbindung zu ihrem häuslichen WLAN oder tragen Sie das WLAN für den Moment komplett aus Ihrem Zugangsgerät aus. Das HEM2 Standard-Passwort lautet: *"*1234abcd*"* 

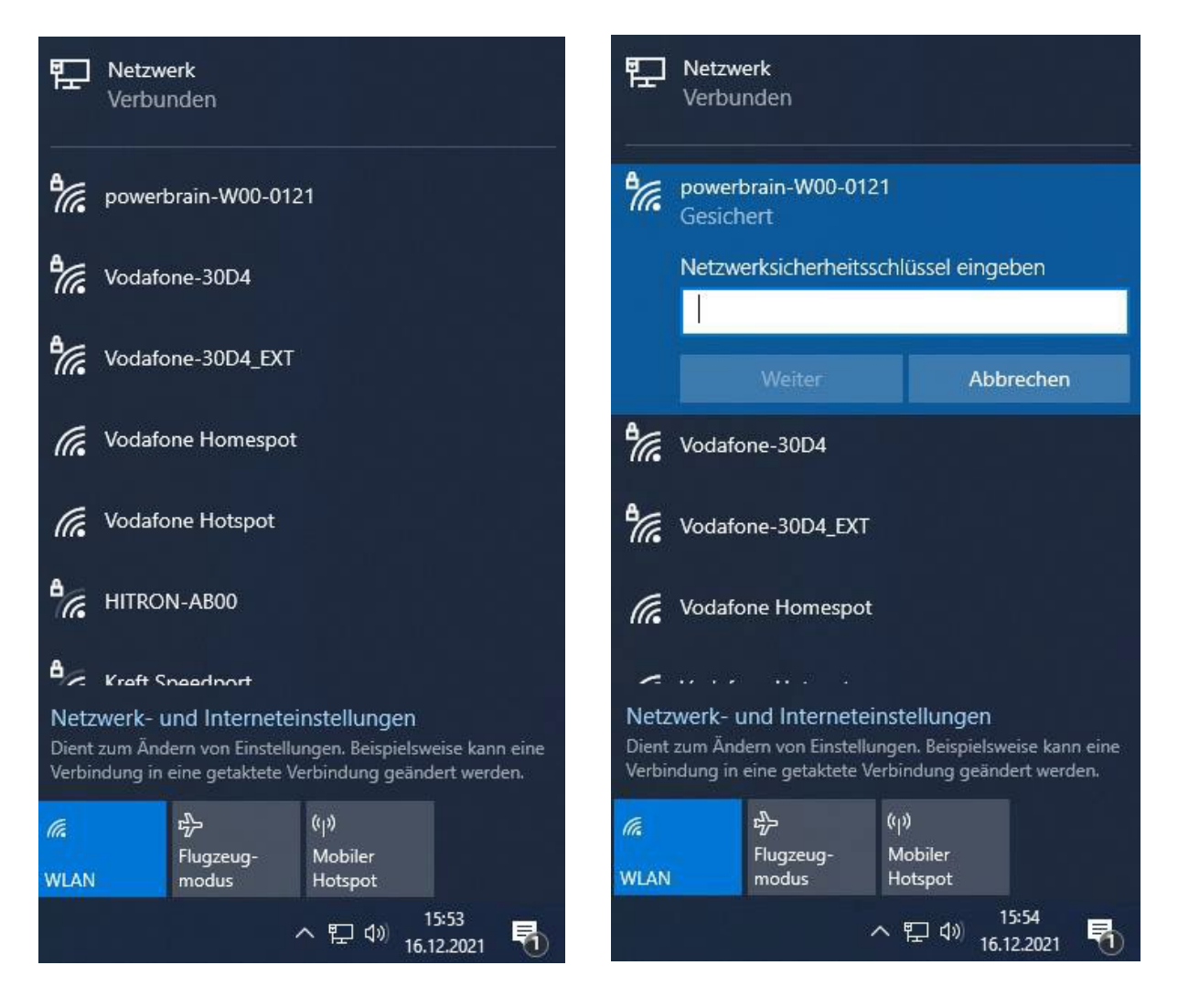

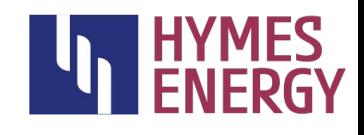

So sieht es nach einer erfolgreichen Verbindung aus:

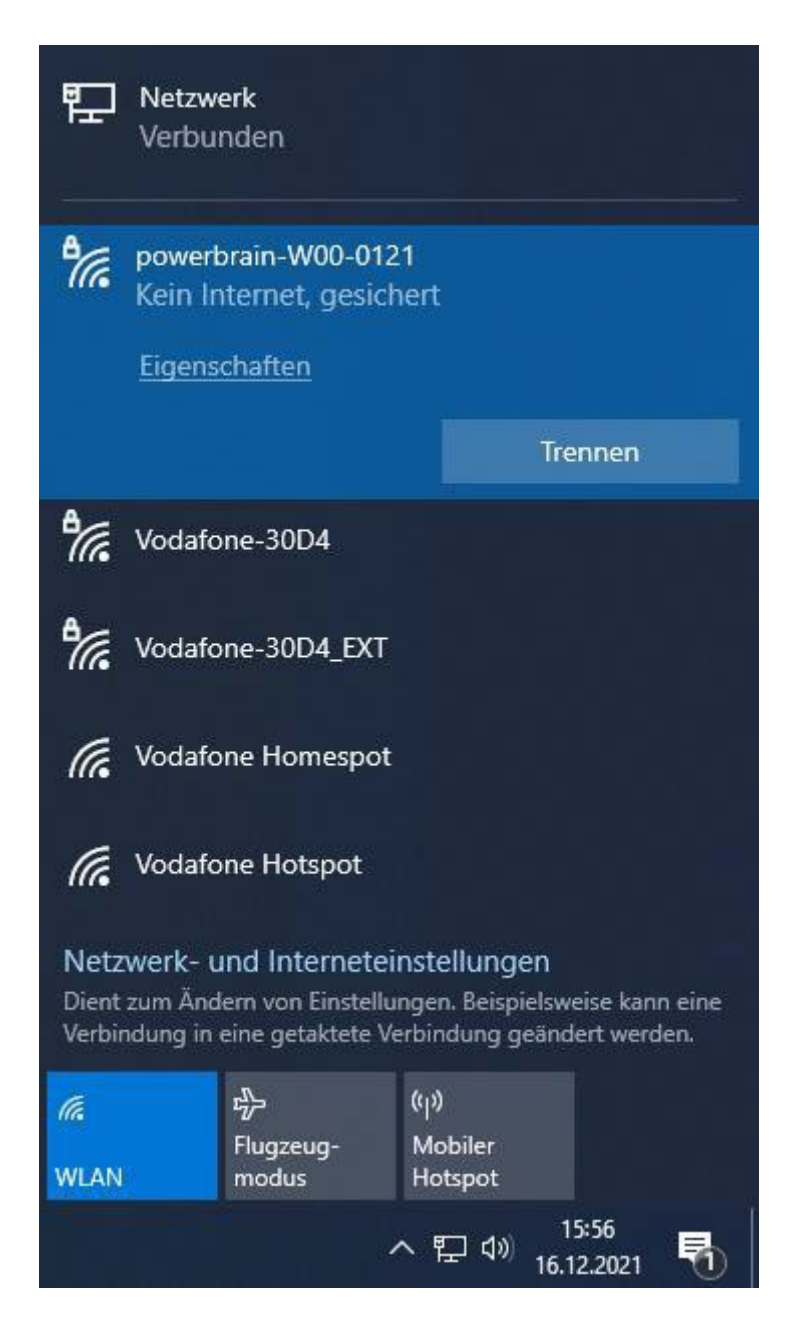

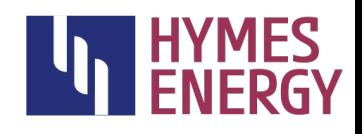

#### 2. Öffnen der Konfigurationssoftware im Browser

Öffnen Sie einen Browser und geben Sie die URL für das HEM2 Webinterface ein: [http://192.168.4.1](http://192.168.4.1/)

Hinweis: Manche Browser schalten automatisch von "http://" auf "https://" um. Das sollten Sie verhindern.

Nachdem Sie den Lizenzvertrag gelesen und akzeptiert haben und die Zugangsdaten (Benutzername "admin", Passwortfeld leer lassen) eingegeben haben, gelangen Sie auf die Startseite der HEM2 Konfigurationssoftware.

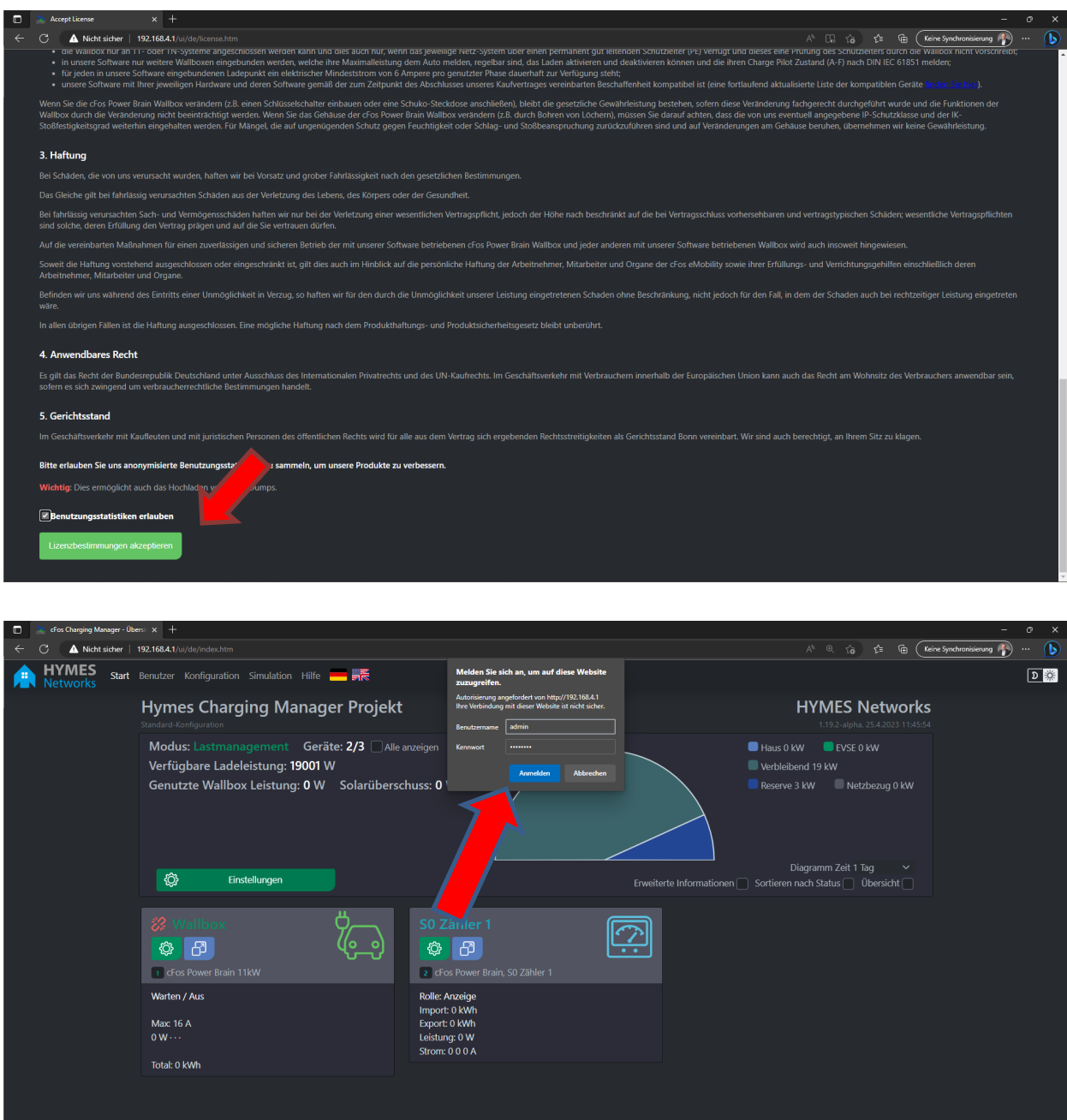

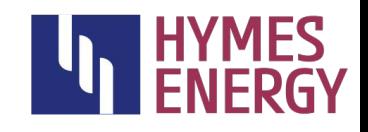

#### 3. Einbuchen des HEM2 ins lokale WLAN

Damit der HEM2 die Firmware aus dem Internet laden kann, müssen Sie sich in das lokale WLAN einbuchen. Öffnen Sie dazu den Menüpunkt "Konfiguration" und scrollen Sie zur Sektion "WLAN Station". Schalten Sie durch Betätigen von "aktiviert" die WLAN-Verbindung ein, wählen Sie Ihr Netzwerk aus und geben Ihr Kennwort ein.

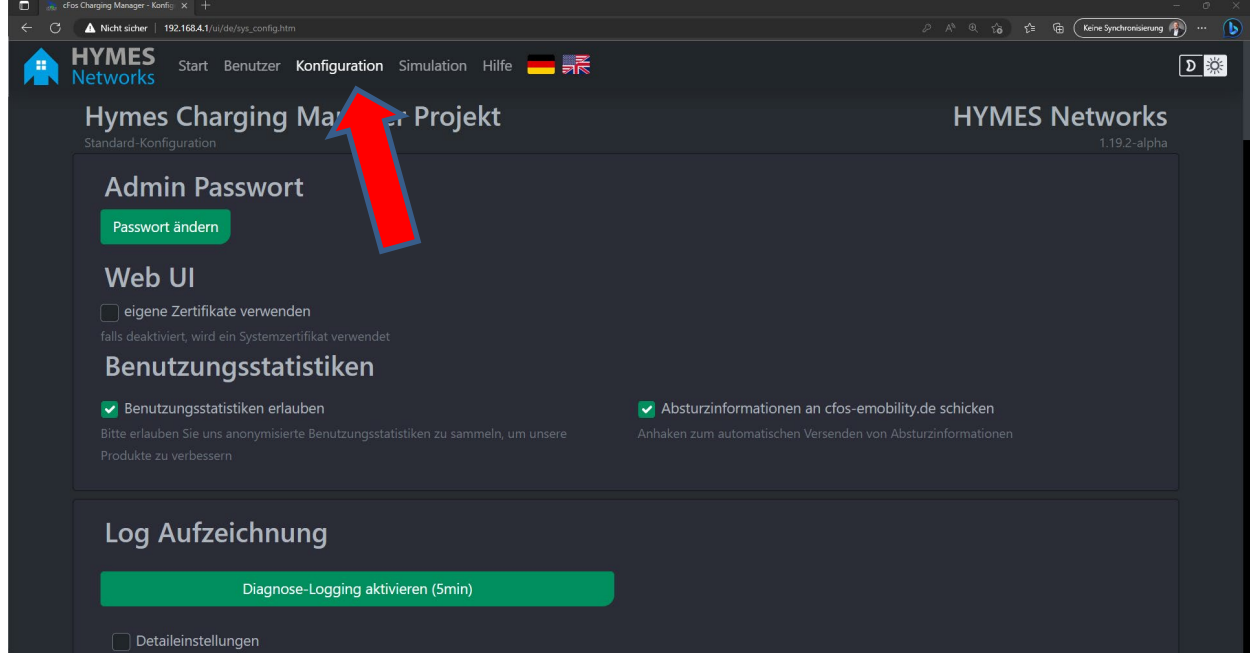

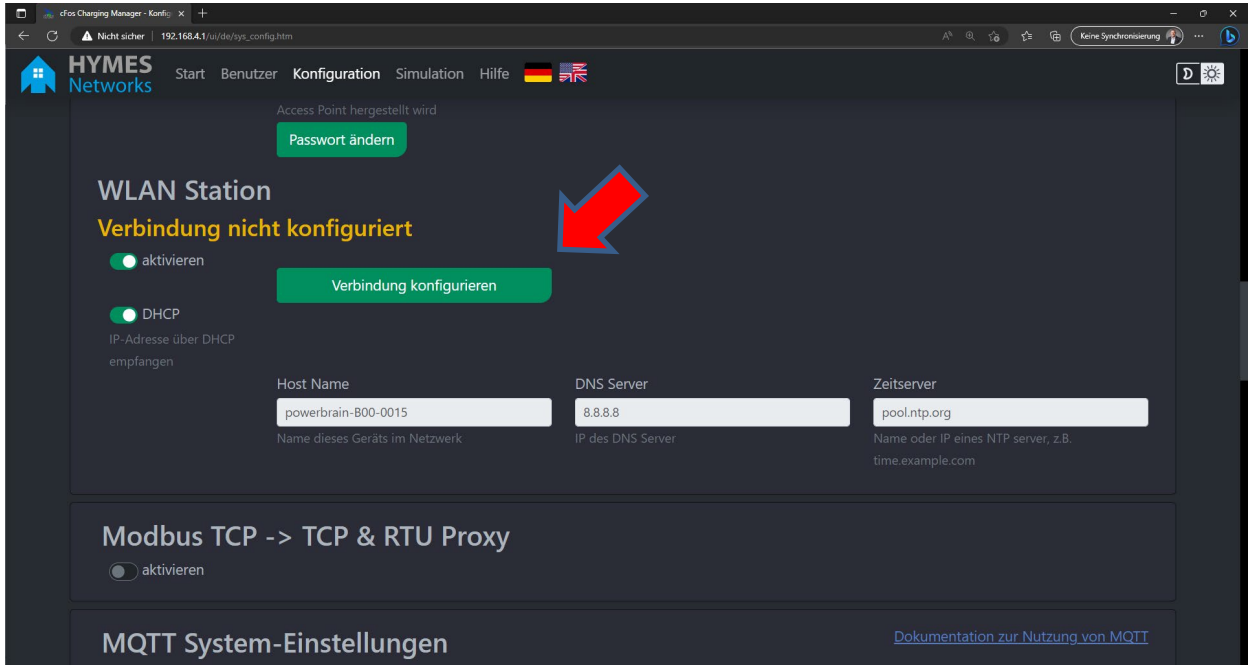

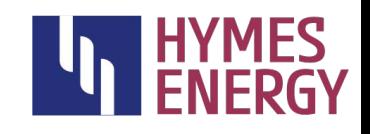

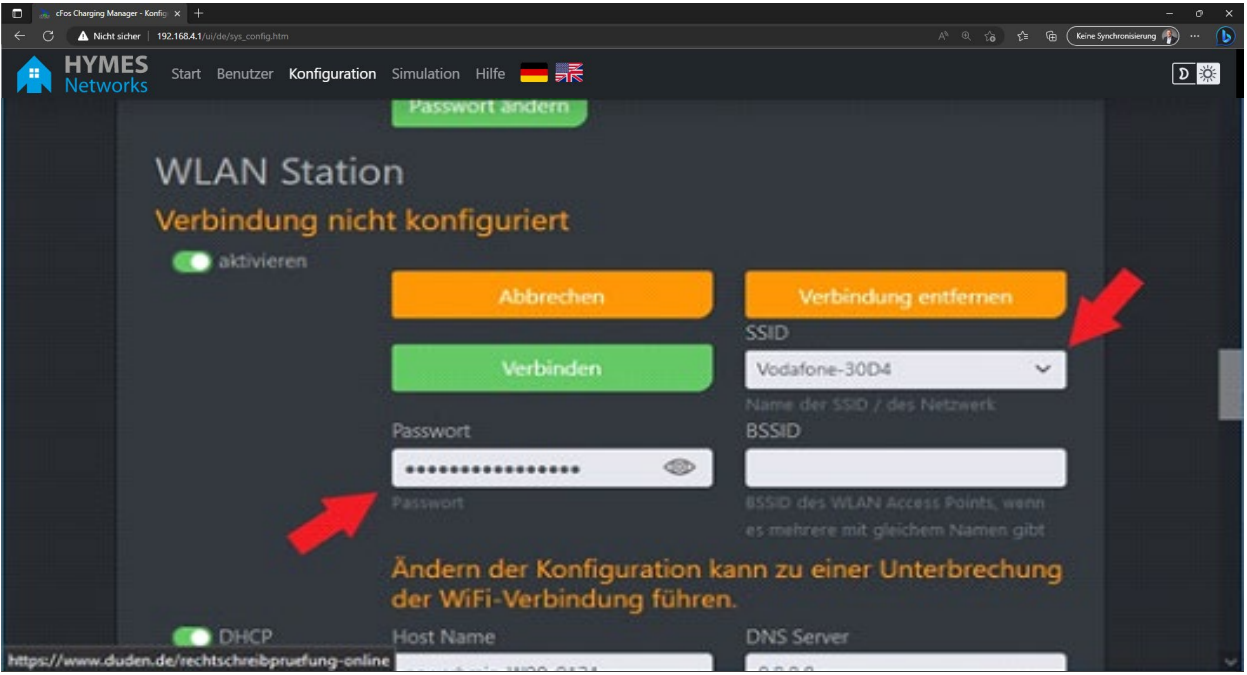

Drücken Sie danach den "Verbinden"-Button.

Um sicher zu gehen, dass die Einstellungen gespeichert sind und der Vorgang erfolgreich war, laden Sie am besten die Seite in Ihrem Browser neu.

Sie müssten nun die dem HEM2 zugewiesene IP-Adresse in grün angezeigt bekommen:

Drücken Sie den "Speichern"-Button, um die Einstellungen zu speichern.

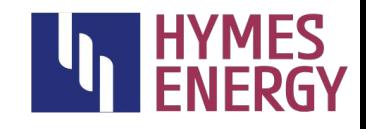

#### 4. Firmwareupdate

Nun folgt der eigentliche Update Vorgang für die Firmware

1. Scrollen Sie in der Konfiguration nach unten zu "Firmware Update"

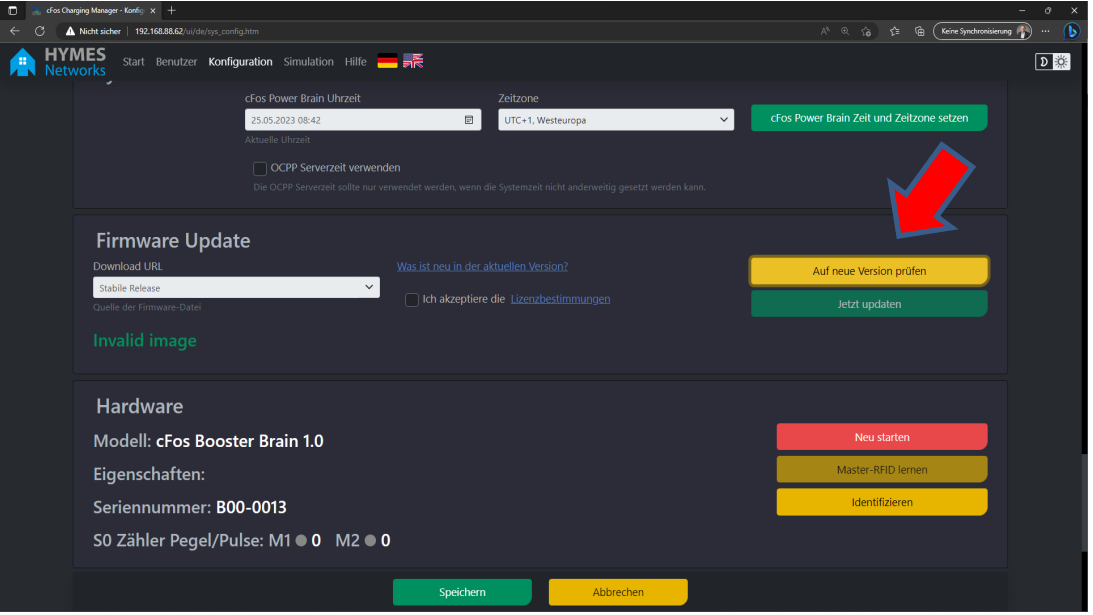

- 2. Klicken Sie auf "Auf eine neue Version prüfen"
- 3. Akzeptieren Sie die Lizenzbestimmungen und klicken danach auf "Jetzt updaten"

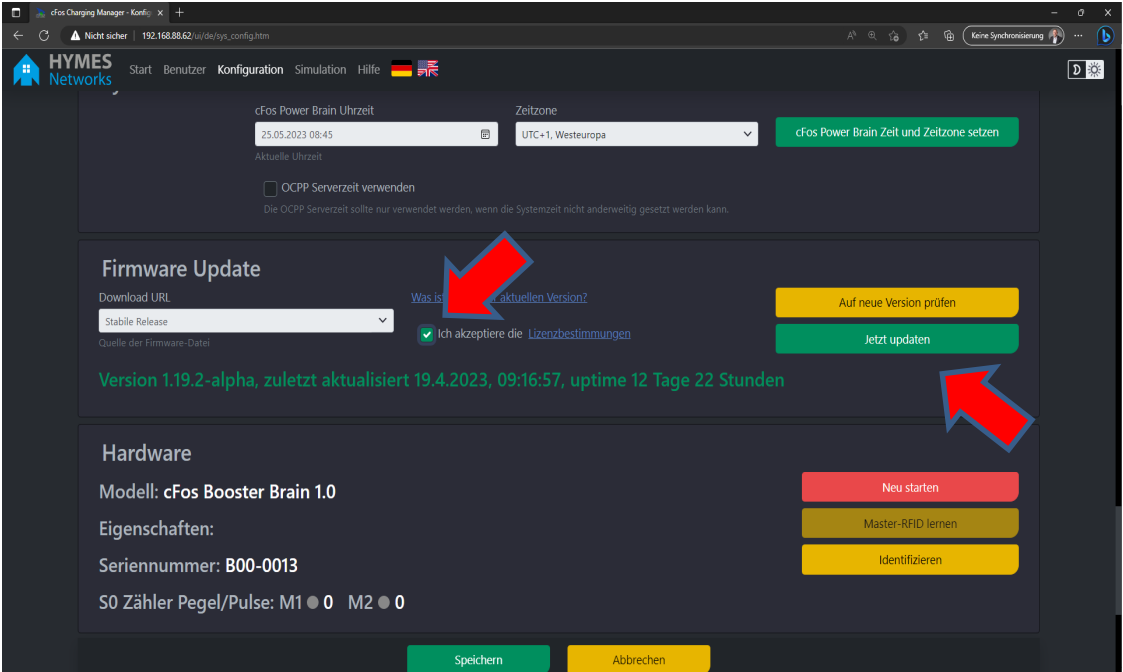

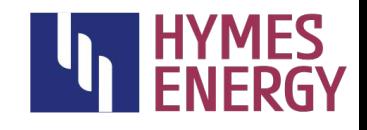

4. Nach erfolgreicher Aktualisierung wird die aktuelle Firmwareversion in grün angezeigt.

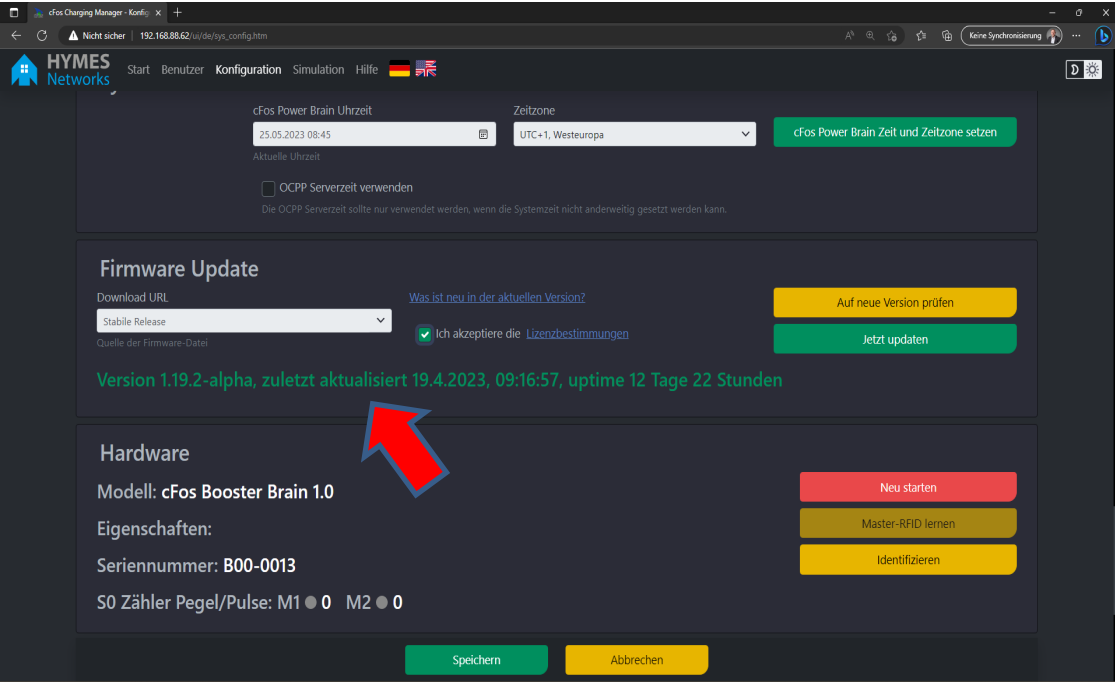

### Falls Sie weitere Fragen haben, wenden Sie sich bitte per E-Mail an unseren technischen Support:

[support@hymes.de](mailto:cfos-support@cfos-emobility.de)